# **Cisco MPP: Wi-Fi**

## **Wi-Fi is supported on the Cisco MPP 8861 and 8865 models.**

## I. Set Up a Wi-Fi Profile from the Phone

You can add maximum of four Wi-Fi profiles. You can use this profile to connect your phone to a Wi-Fi network.

#### **Procedure**

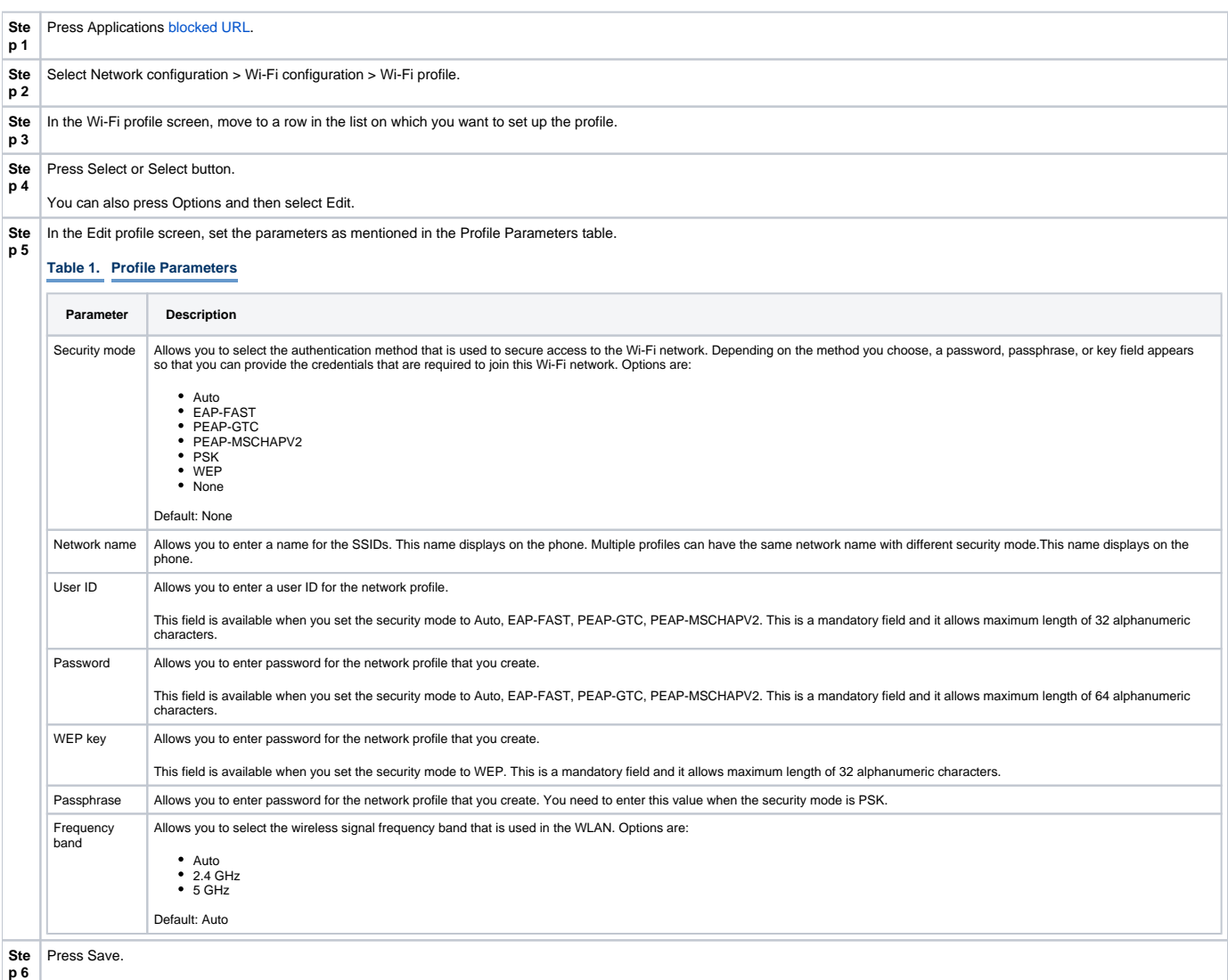

## II. Turn the Wi-Fi On or Off from Your phone

You can enable or disable the wireless LAN of your phone from the Wi-Fi configuration menu.

#### **Procedure**

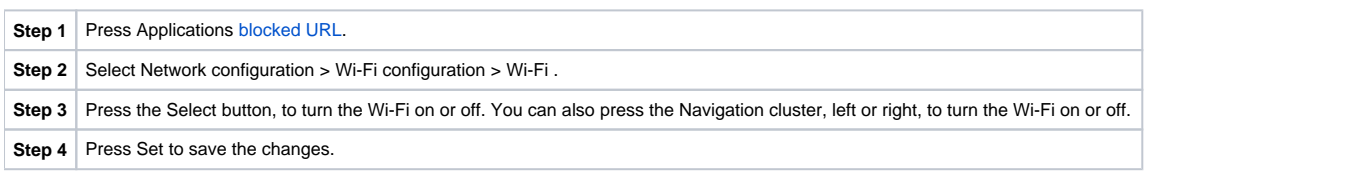

## III. Connect the Phone to a Wi-Fi Manually

When you set up a Wi-Fi profile, it provides you the options to connect the phone manually to a wireless network. You can establish the connection from the Wi-Fi profile screen or from the Setup Wi-Fi screen.

The top most Wi-Fi profile in the Wi-Fi profile screen gets connected automatically when the phone provisions.

#### **Before you begin**

Turn on the Wi-Fi of your phone.

#### **Procedure**

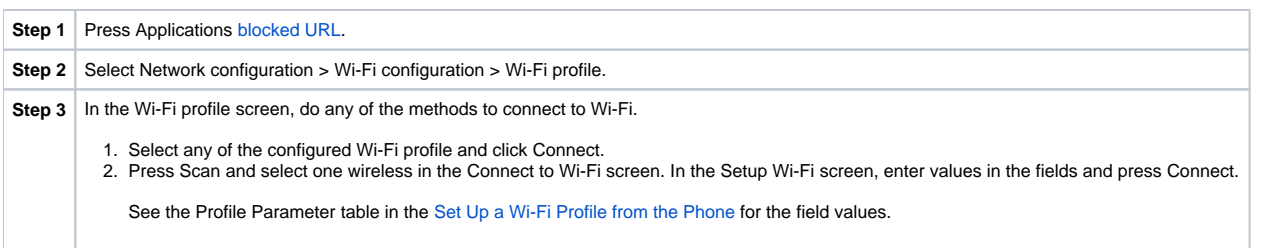

## IV. Delete a Wi-Fi Profile

You can manually remove a Wi-Fi profile from the list when the profile is no more required.

#### **Procedure**

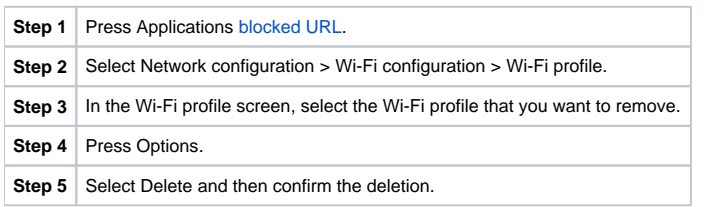

## V. Change the Order of a Wi-Fi Profile

You can determine the position of a Wi-Fi profile in the list. The Wi-Fi profile at the top of the list has the highest priority, and when the Wi-Fi is turned on, the phone uses this Wi-Fi profile to connect automatically to a Wi-Fi while provisioning.

#### **Procedure**

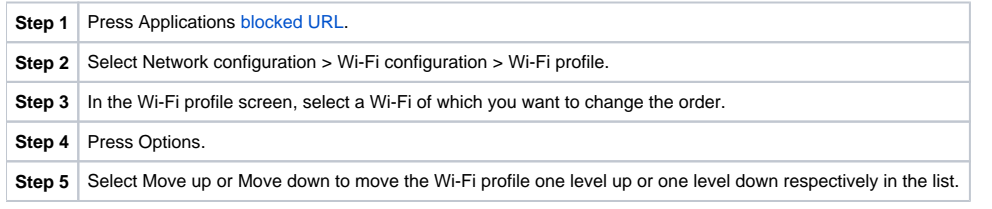

## VI. Scan and Save a Wi-Fi Network

You can scan a Wi-Fi profile to get the list of available wireless networks (SSID). The security mode and the network name will have the same value of the scanned SSID. You can then edit the fields of any of the wireless networks. When you save the changes, it saves as a Wi-Fi profile in the phone Wi-Fi profile list. You can then use this new Wi-Fi profile to connect the phone to a Wi-Fi.

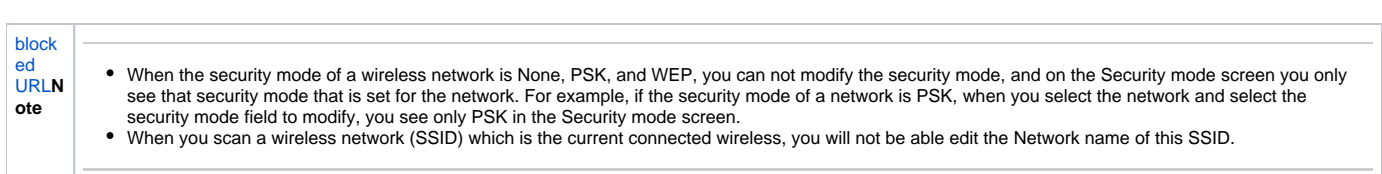

#### **Procedure**

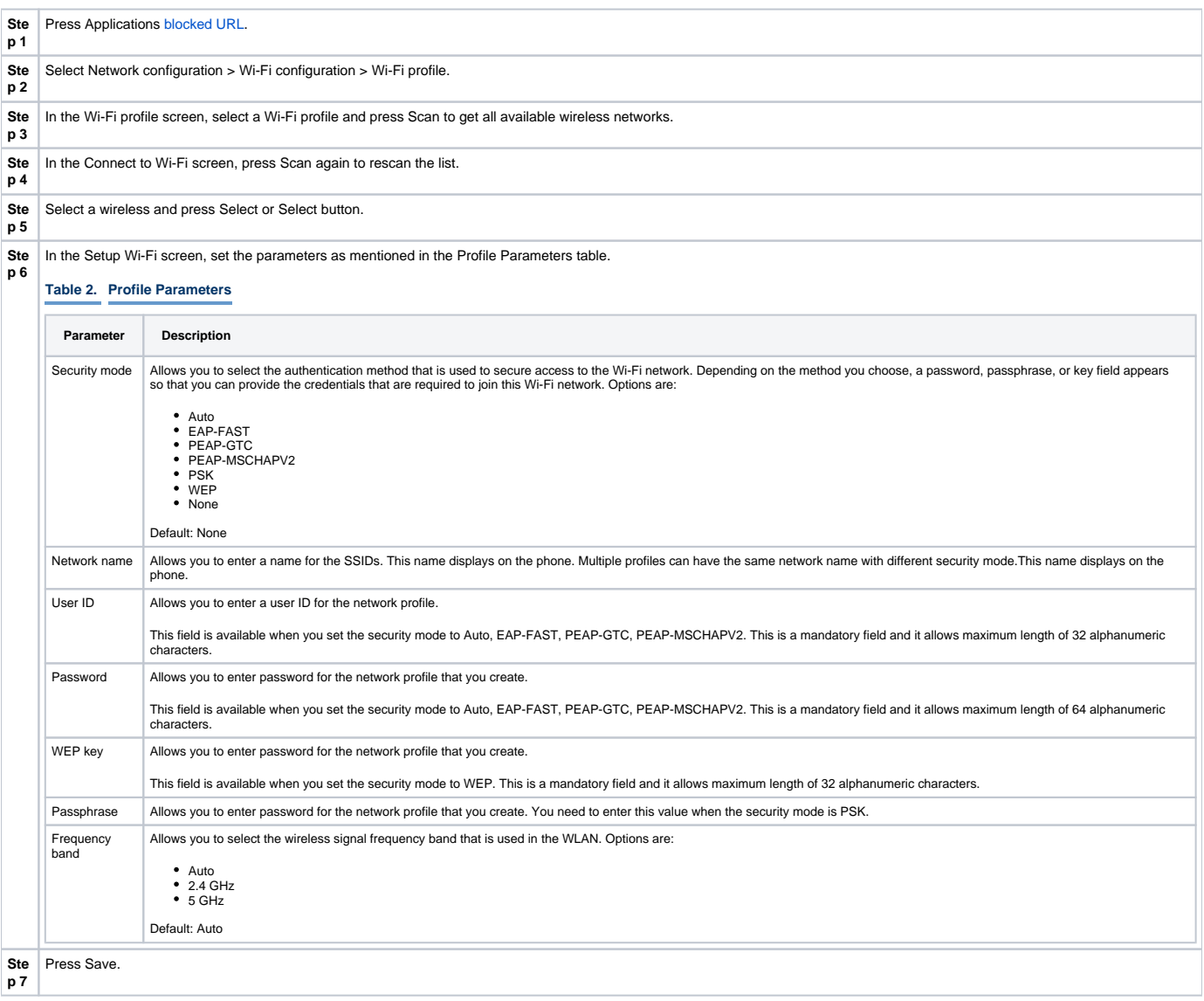

## VII. View the Wi-Fi Status

You may experience issues related to Wi-Fi connection. You can gather information from the Wi-Fi status page to help your administrator troubleshoot.

You can also view the status from the phone web page by selecting User Login > Advanced > Info > Status > System Information.

#### **Procedure**

**Step 1** Press Applications [blocked URL.](https://www.cisco.com/c/dam/en/us/td/i/300001-400000/380001-390000/381001-382000/381337.tif/_jcr_content/renditions/381337.jpg)

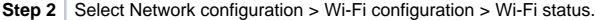

#### You see the information:

- 
- 
- 
- 
- 
- Wi-Fi status: Displays if the Wi-Fi is connected or disconnected.<br>Network name: Indicates the name of the SSID.<br>Signal strength: Indicates strength of the network signal.<br>MAC address: Indicates MAC address of the phone.<br>AP
-